# 快速安装指南 激光红外高速球机

公司地址:深圳市南山区深南路科技园工业厂房24栋南段1层、3-5层、28栋北段1-4层 公司网址: http://www.tp-link.com.cn 7103505365 REV1.0.0

# **物品清单**

# **产品外观**

# **设备安装**

**1.** 使用十字螺丝刀拧开卡槽盖 两端螺丝,打开槽盖。

**2.** 将保险绳扣在球机支架的扣耳上,以防止球机坠落。使用M8\*90 膨胀螺栓将设备固定于墙面。

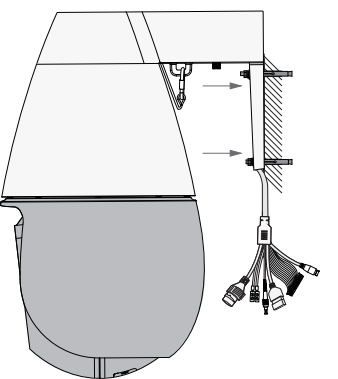

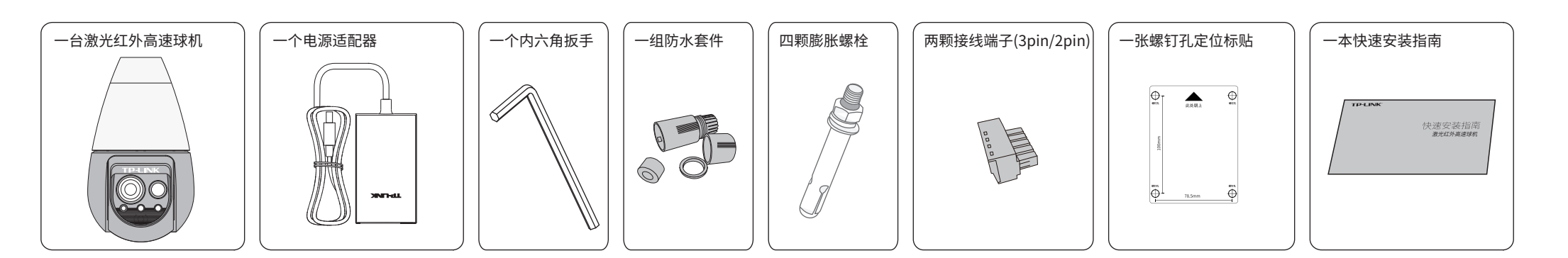

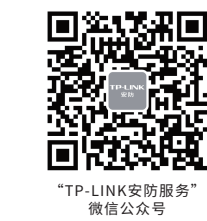

# **TP-LINK®**

普联 技术有限公司 TP-LINK TECHNOLOGIES CO., LTD.

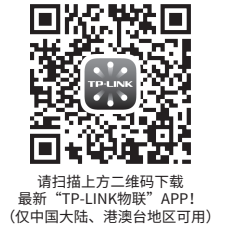

安装设备(设备支持壁挂、吊顶两种安装方式) **1.**将螺钉孔定位标贴贴于墙面。按 1 壁挂安装

# **TP-LINK®**

### 声明

Copyright © 2023 普联技术有限公司 版权所有,保留所有权利

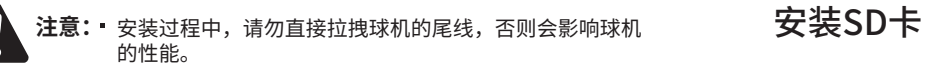

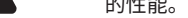

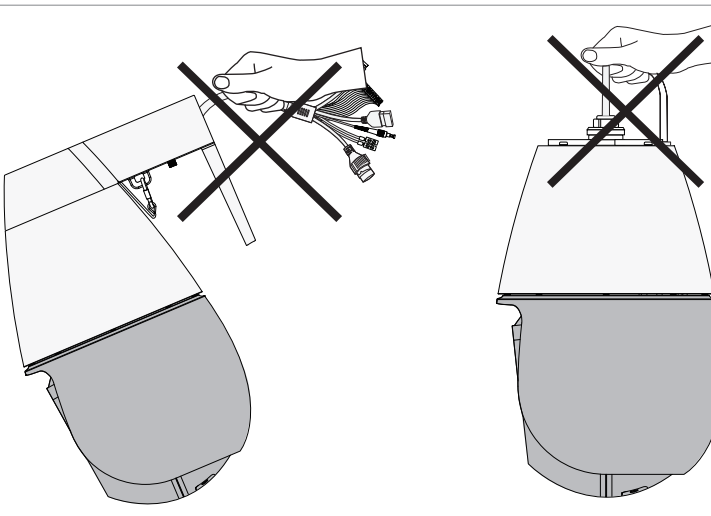

未经普联技术有限公司明确书面许可,任何单位或个人不得擅自仿制、复制、誊抄或转译本手册部分或全部 内容,且不得以营利为目的进行任何方式(电子、影印、录制等)的传播。

TP-LINK<sup>·</sup>为普联技术有限公司注册商标。本手册提及的所有商标,由各自所有人拥有。

本手册所提到的产品规格、图片和资讯等仅供参考,如有内容更新,恕不另行通知。除非有特殊约定,本手 册仅作为使用指导,所作陈述均不构成任何形式的担保。

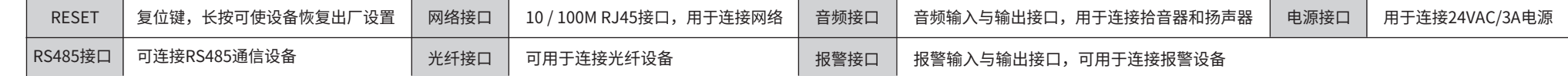

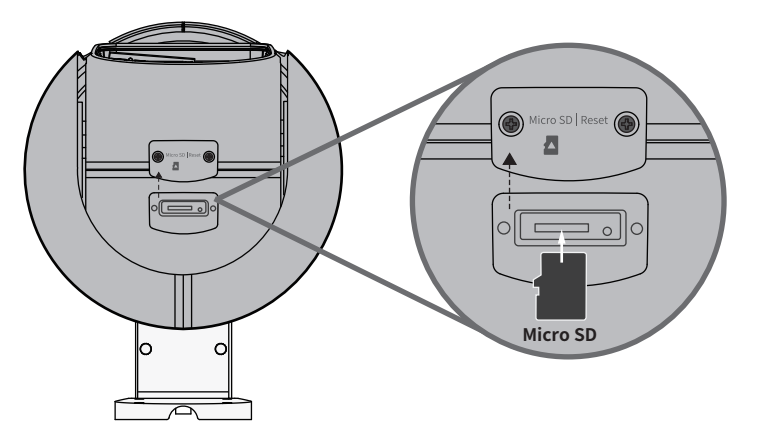

**2.** 将Micro SD卡按照提示方向正确插入相应卡槽后,盖上卡槽盖,拧紧螺丝。

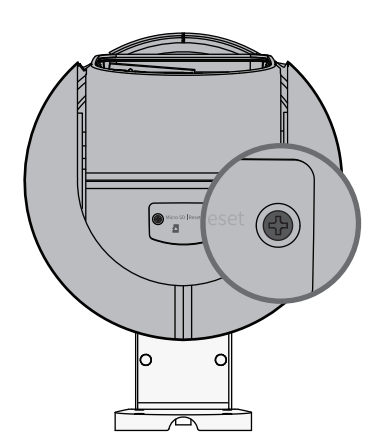

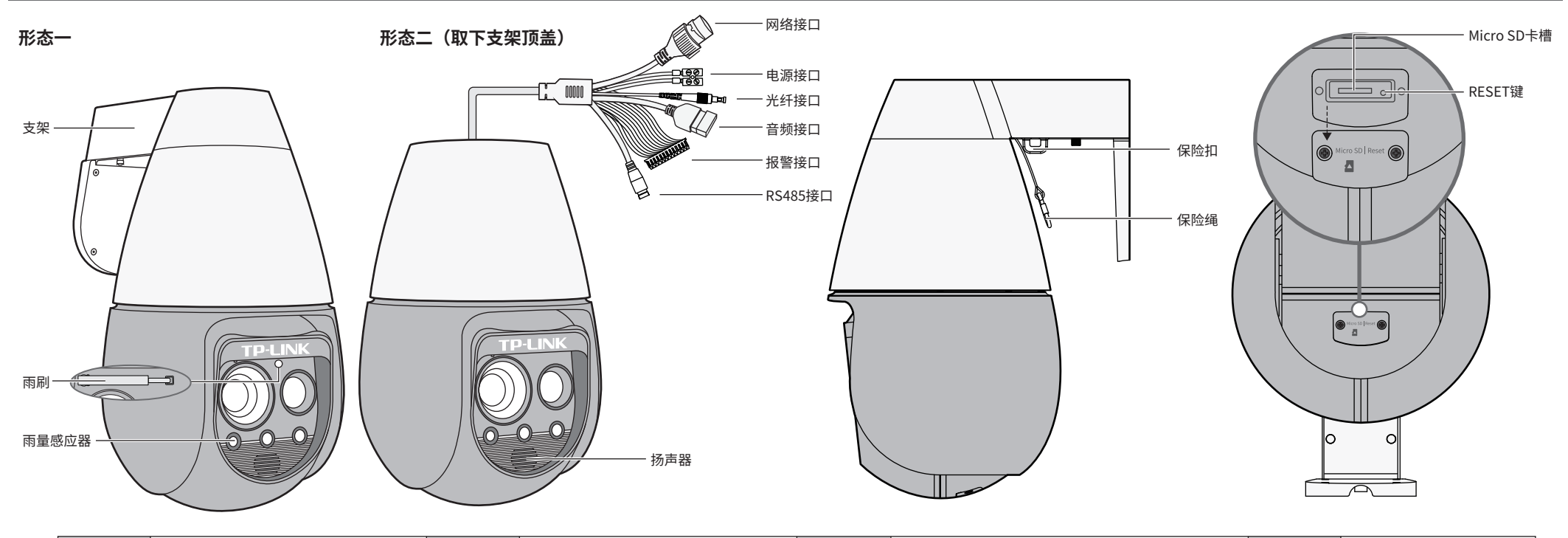

照标贴上的打孔位置,用冲击钻在 墙面上钻出安装孔。

22 吊顶安装 **\*本产品不包含吊顶安装的支架和螺钉,请自行购买。**

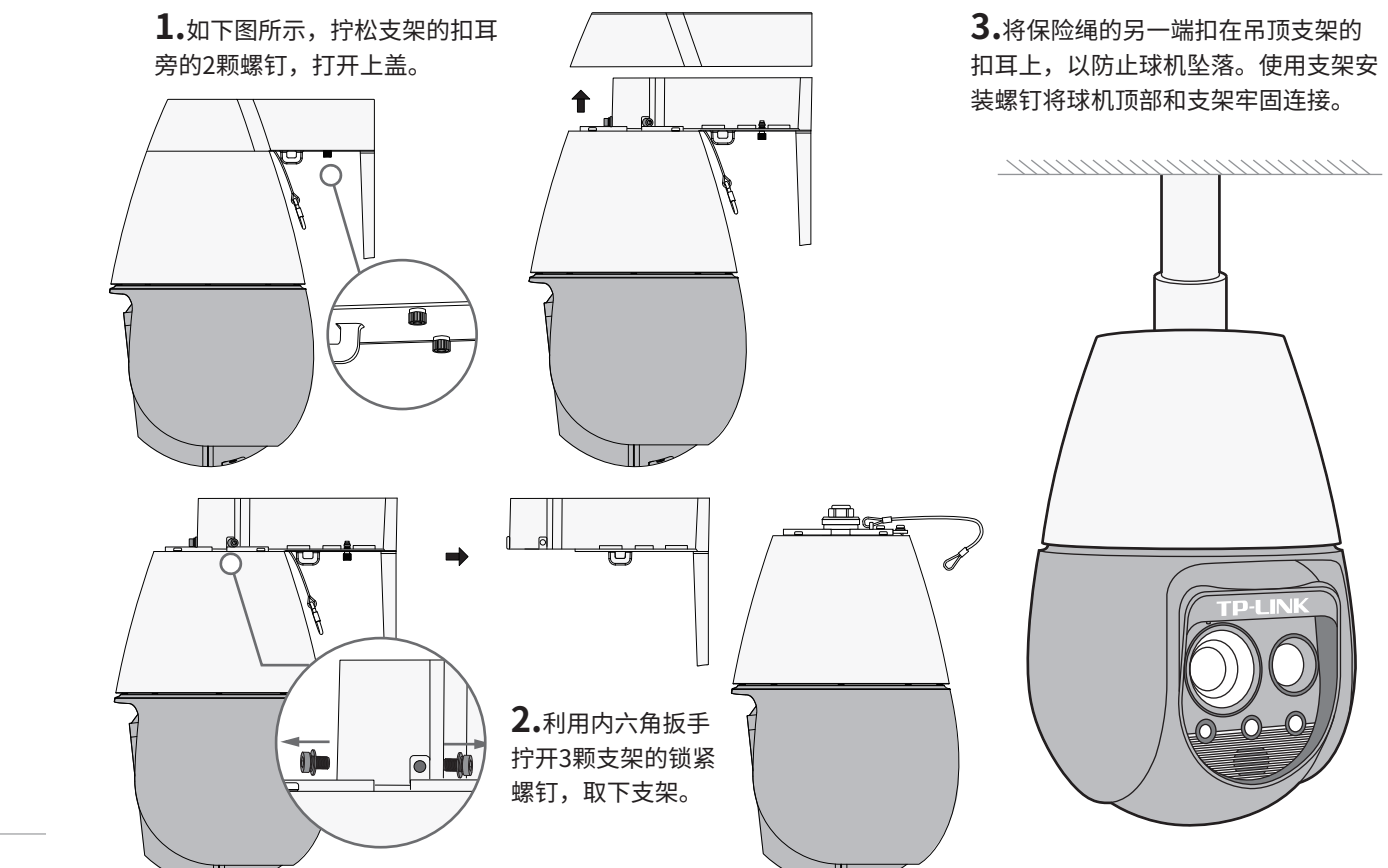

### **有毒有害物质含量声明**

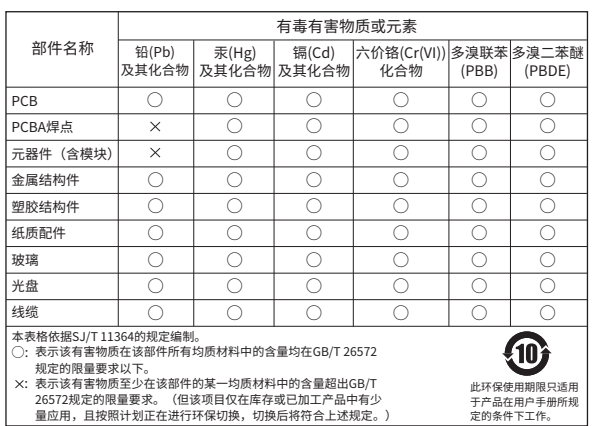

技术支持热线:400-8830-630 E-mail: fae@tp-link.com.cn

服务地址: 深圳市光明新区普联科技园二期 普联技术有限公司(客服部)

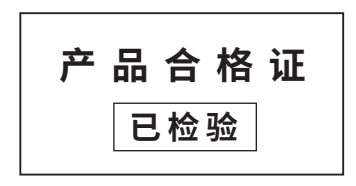

### **产品保修卡**

# **连接设备**

•请检查局域网内 IE 控件是否安装完好;部分拦截软件会阻止 IE 控件的下载,若属这种情况,请更改软件的拦截 范围。 •跨路由访问时,需要在路由器上手动映射 80、8800、554 端口。 •请检查设备是否已达预览路数上限;若达到预览上限将无法再增加预览。 •请检查网络带宽是否充足。

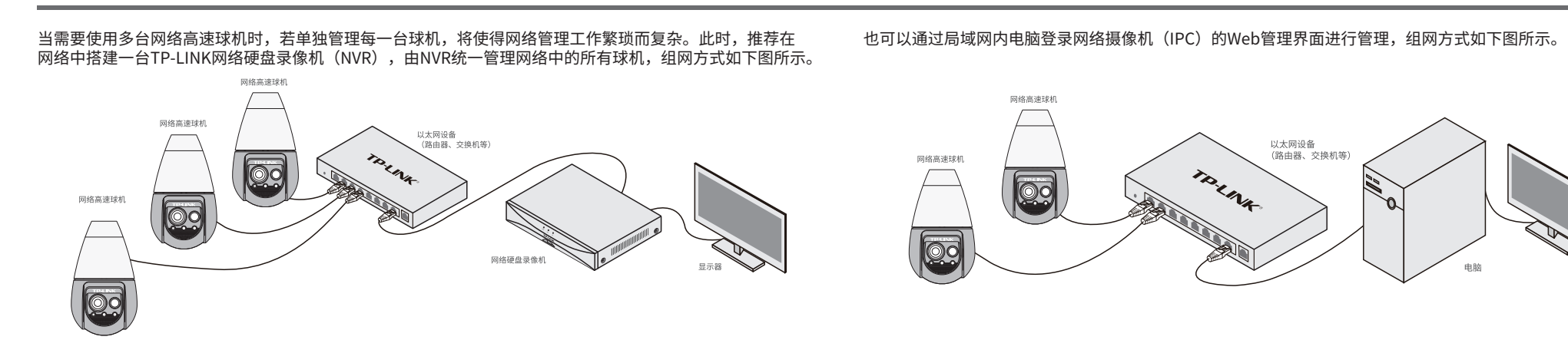

•请确保外接拾音器供电正常,信号线连接正常,同时音频设置中的音频输入为LineIn或者自动。 •请确认音频开关处于开启状态。 •如果是通过Web预览,请确认Web页面的音量和电脑本身的音量不为0。

### 技术参数规格 常见问题解答

### **快速配置**

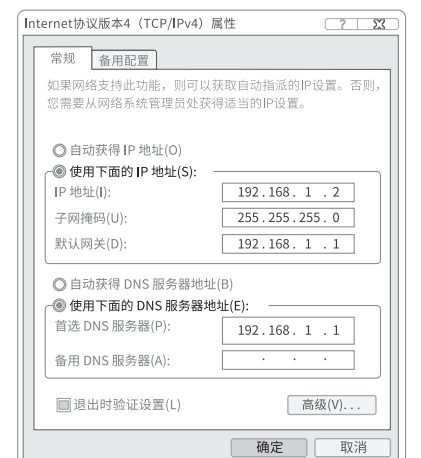

1. 设置电脑本地连接 192.168.1.X(2≤X≤254,且X≠60)。 2. 打开浏览器,在地址栏输入IPC默认管理地址**192.168.1.60**, 回车;首次登录时,需要设置登录密码后再点击"激活"。再登录时, 使用用户名"admin"和设置的密码即可登录。

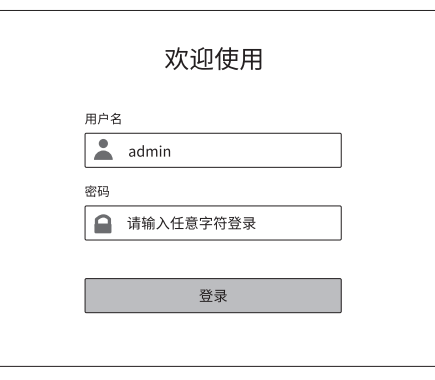

3. 成功登录球机的管理页面如下图所示。可点击页面上的选项管理球机工作状态。

# **问题1.球机上电之后云台无自检,或者转动过程中出现明显卡顿。**

•请检查所用供电设备是否满足24VAC/3A的通流能力,并保证供电线路尽可能短,建议使用配套的电源适配器 供电;

•请确保使用温度满足产品要求。

#### **问题2.画面整体偏白,画面不清晰或发蒙。**

•请检查前壳lens、镜头等处是否有脏污,若有明显痕迹,请擦拭干净。

#### **问题3.画面偏暗,无正常图像,且布满雪花状噪点。** •请确认曝光模式是否为自动,若为其他模式,请设置为自动曝光模式。

#### **问题5.球机网络正常,但无法预览。**

#### **问题6.球机无法识别插入的Micro SD卡。**

•请确保Micro SD卡的内存容量在4GB以上。另外,为保证良好的使用体验,建议使用速率不低于Class 10的 Micro SD卡。

### **问题4.球机连接了拾音器,但录像没有声音。**

3.摄像机添加完成后,即可在 "预览"界面看到监控画面。

新用户注册 计二进制 登录

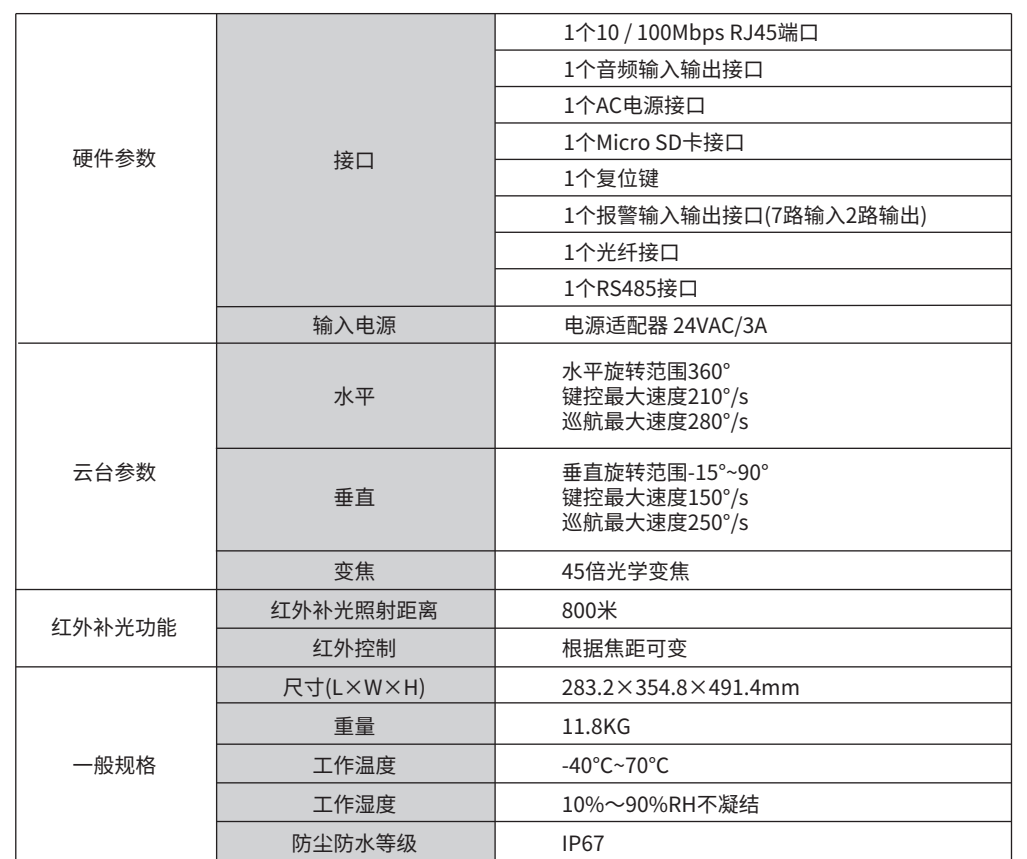

#### 尊敬的客户,您好!

承蒙惠顾TP-LINK产品,谨致谢意!为保障您的权益,请您在购机后仔细阅读以下内容:

- 一. 下列情况不属于免费维修范围,普联技术有限公司可提供有偿服务,敬请注意:
- 已经超出保换、保修期限;
- 未按使用说明书要求安装、使用、维护、保管导致的产品故障或损坏;
- 擅自涂改、撕毁产品条形码;
- 未经普联技术有限公司许可,擅自改动本身固有的设置文件或擅自拆机修理;
- 意外因素或人为行为导致产品损坏,如对准强光聚焦、输入不合适电压、高温、进水、 机械破坏、摔坏、产品严重氧化或生锈等;
- 客户发回返修途中由于运输、装卸所导致的损坏;
- 因不可抗拒力如地震、火灾、水灾、雷击等导致的产品故障或损坏;
- 其他非产品本身设计、技术、制造、质量等问题而导致的故障或损坏。
- 二. 技术支持和软件升级服务:

在您送修产品之前,请致电我公司技术支持热线:400-8830-630,以确认产品故障。 您也可以发送邮件至**fae@tp-link.com.cn**寻求技术支持。同时我们会在第一时间 内将研发出的各产品驱动程序、最新版本升级软件发布在我们的官方网站: **www.tp-link.com.cn**,方便您免费下载。

更多详细资料请查询TP-LINK官方网站 三. TP-LINK产品售后服务承诺:一年保修

- 外置电源保换期为1年,电池保换期为6个月,鼠标保换期为3个月。如因用户使用不当或意外因素,造成电源适配 器或电池有明显的硬物损伤、裂痕、断脚、严重变形,电源线破损、断线、裸芯等现象则不予保换,用户可另行购买。
- 保修保换仅限于主机,包装及各类连线、软件产品、技术资料等附件不在保修保换范围内。无线外置天线及光纤头 元器件保修期为3个月。
- 若产品购买后的15天内出现设备性能问题,且外观无划伤,可直接更换新产品。在免费保换期间,产品须经过普联 技术有限公司检测,确认故障后,将更换同一型号或与该产品性能相当的返修良品,更换下来的瑕疵产品归普联 技术有限公司所有;无故障产品,将原样退回。
- 在我们的服务机构为您服务时,请您带好相应的发票和产品保修卡;如您不能出示以上证明,该产品的免费保修 期将自其生产日期开始计算。如产品为付费维修,同一性能问题将享受自修复之日起三个月止的免费保修期,请 索取并保留好您的维修凭证。
- 经普联技术有限公司保换、保修过的产品将享受原始承诺质保的剩余期限再加三个月的质保期。
- 返修产品的邮寄费用由发送方单向负责。
- 经销商向您作出的非普联技术有限公司保证的其它承诺,普联技术有限公司不承担任何责任。

### TP-LINK 客户服务

#### 特别说明:

# **使用 APP配置设备**

用手机扫描二维码下载并安装"TP-LINK物联"APP,根据APP提示,完成用户注册。连接设备后,通过手机APP配置设备,实现实时预览和录像回放。

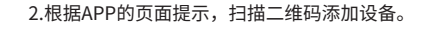

第一步: 点击"+",开始添加设备。 第二步: 扫描机身上的二维码。

 $\overline{\phantom{0}}$   $\circ$ 扫描添加设备 我的认真 高血红的加固  $\mathfrak{A}$ 添加设备 请扫描设备机身上的二维码  $(\bullet)$ 您在学校的过去分词  $\mathbb T$ 打开手电筒 未找到二维码,请点击此处添加  $\begin{picture}(20,10) \put(0,0){\line(1,0){10}} \put(15,0){\line(1,0){10}} \put(15,0){\line(1,0){10}} \put(15,0){\line(1,0){10}} \put(15,0){\line(1,0){10}} \put(15,0){\line(1,0){10}} \put(15,0){\line(1,0){10}} \put(15,0){\line(1,0){10}} \put(15,0){\line(1,0){10}} \put(15,0){\line(1,0){10}} \put(15,0){\line(1,0){10}} \put(15,0){\line(1$  $\underset{\text{min}}{\bigtriangleup} \qquad \underset{\text{min}}{\bigcirc} \qquad \underset{\text{min}}{\bigcirc}$ 

1.登录"TP-LINK物联"APP(也可以选 择"暂不登录"以进入本地模式,但本地

模式不支持远程预览、回放功能)。  $\longrightarrow$ 登录TP-LINK ID

> 手机号或邮箱 密码

> > 忘记密码

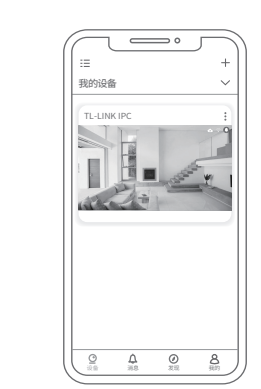

第三步:根据APP的提示,完成 余下添加步骤。

 $\Rightarrow$   $\circ$ 

le.

\*图片仅供示意,界面以实际APP展示为准。

**手机**

ノ

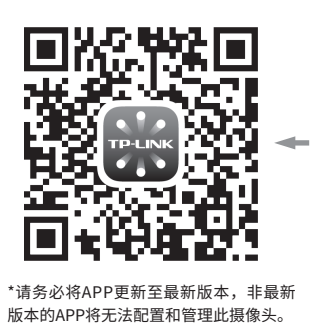

摄像机已成功连接网络 正在添加摄像机

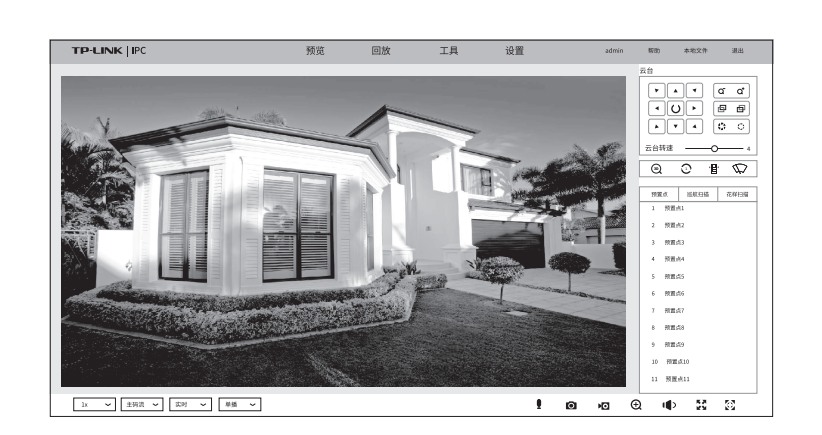